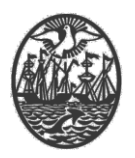

## **Ministerio de Seguridad**

**Subsecretaría de Seguridad Ciudadana y Orden Público**

**Dirección General de Seguridad Privada y Custodia de Bienes**

# **PROCEDIMIENTO DE USUARIO**

## **VERIFICACIÓN DE FIRMAS DIGITALES (ADOBE ACROBAT READER)**

Versión 2.0 Febrero 2024

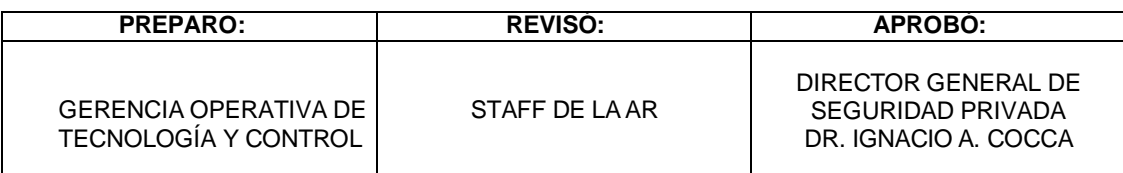

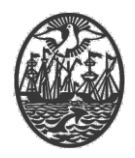

## *Indice*

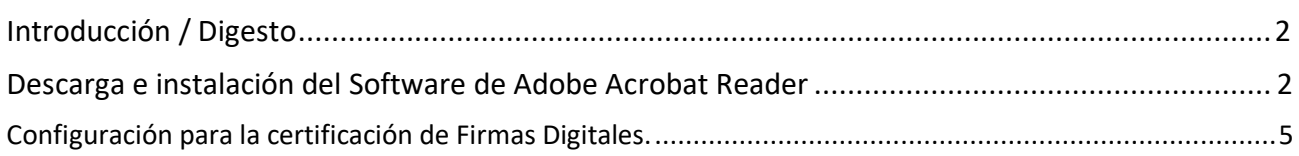

## <span id="page-1-0"></span>**Introducción / Digesto**

La verificación de una firma digital es un procedimiento estandarizado internacionalmente. Para ello, existen varios productos software que cumplen con el procedimiento. Entre ellos, uno de los más accesibles, es Adobe Acrobat Reader.

Con independencia del software que se utilice, es imprescindible la instalación del Certificado Raíz del cual depende la firma que se desea verificar.

El proceso de verificación, determina: a) Cuál es el Certificado Digital que ha firmado, b) Si el documento ha sido modificado después de su firma, c) Si el Certificado Digital utilizado se encontraba Revocado al momento de la firma y d) Que el Certificado Digital se encontraba vigente al momento de la firma.

Para la verificación de las firmas se necesita:

- Un documento Firmado Digitalmente (Apto psico-físico, Solicitud de trámites, etc).
- Haber descargado e instalado el Software de Adobe Acrobat Reader.
- Haber configurado el Software para la certificación.

**Nota:** El Software de Adobe es compatible con el Sistema Operativo de Windows y MAC OS Intel (a partir de 10.6.4).

La certificación de las firmas se realiza de forma local y se pueden obtener los datos del firmante en el documento. La Firma Digital se encuentra regulada en la Ley 25.506.

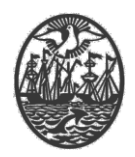

### <span id="page-2-0"></span>**Descarga del Software de Adobe Acrobat Reader**

La descarga, se realiza mediante un Navegador de Internet (Chrome, Internet Explorer, Mozilla FireFox, etc.). Debe tenerse en cuenta que no todos los navegadores se comportan de la misma manera. En esta guía se utilizó el Navegador Google Chrome.

Para descargar el software de Adobe, debe ingresar al link:

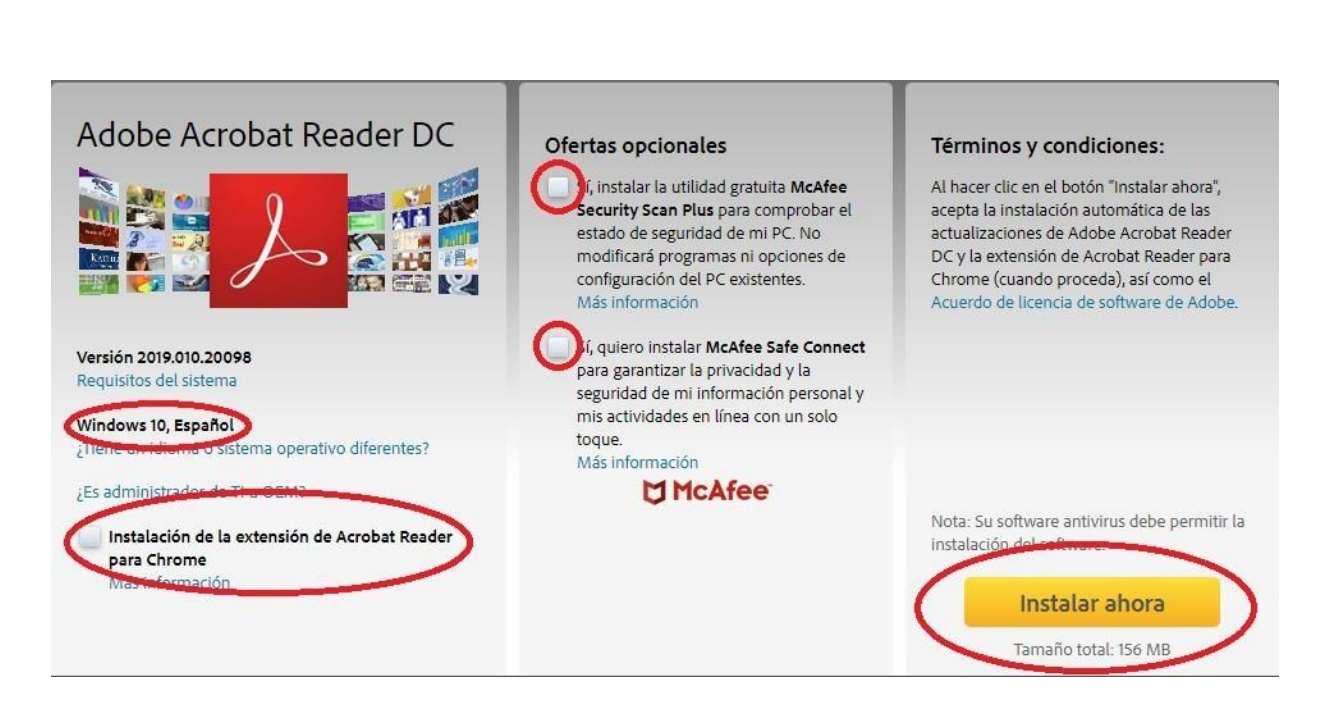

## **https://get.adobe.com/es/reader/**

Es opcional tildar "Instalación de la extensión de Acrobat Reader para Chrome", por defecto se encuentra con la tilde, (o cualquier navegador que se esté utilizando).

Por recomendación, destildar las ofertas opcionales de McAfee para proceder con la descarga sin extras.

Una vez configuradas las opciones de instalación, clickear en el botón

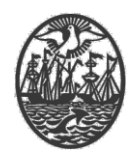

"Instalar ahora". Al hacerlo, se procederá la descarga de un archivo que hay que ejecutar de la siguiente manera:

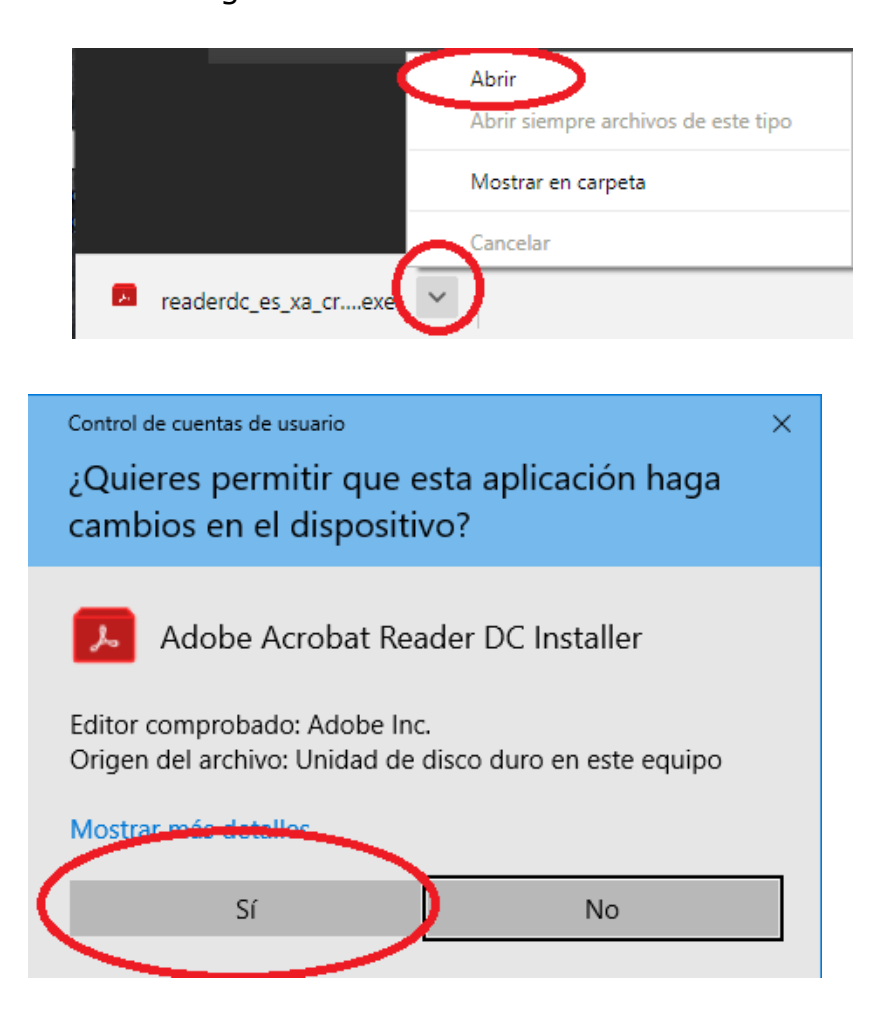

Una vez que se permite a la aplicación que realice cambios en el equipo, debe esperar que la siguiente ventana haga su trabajo:

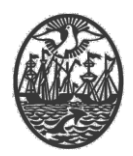

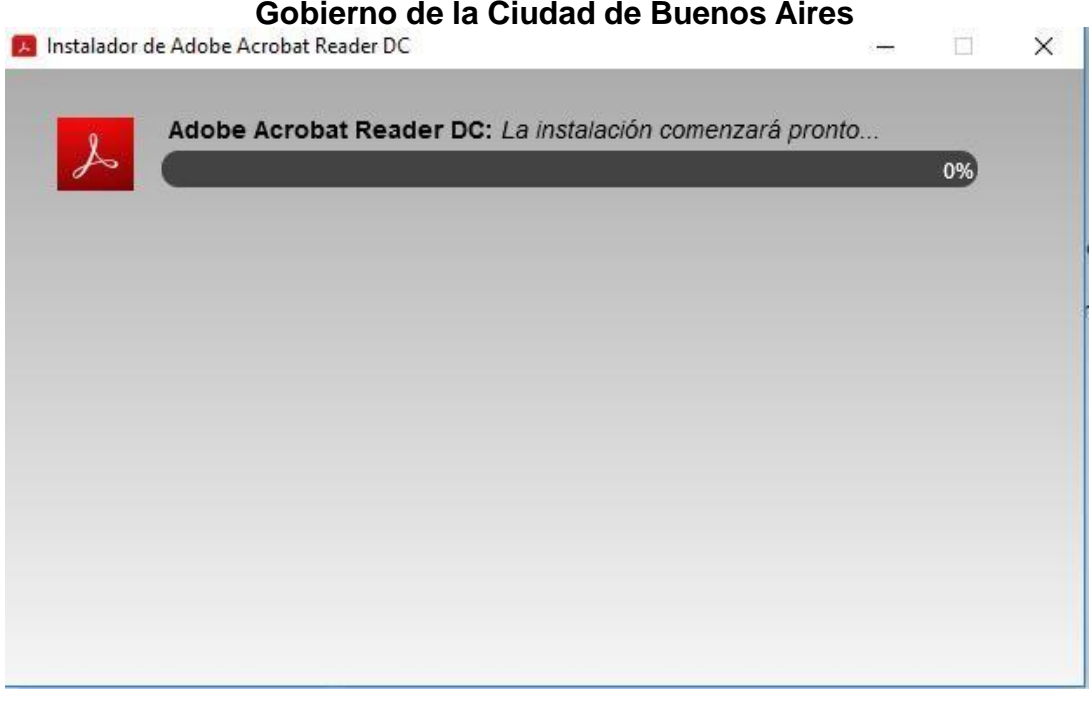

## <span id="page-4-0"></span>**Configuración para la certificación de Firmas Digitales**

Una vez finalizada la instalación, proceder a iniciar el programa.

En el programa, se puede visualizar en la parte superior que la firma digital, no se encuentra validado por ende, la firma no será de confianza.

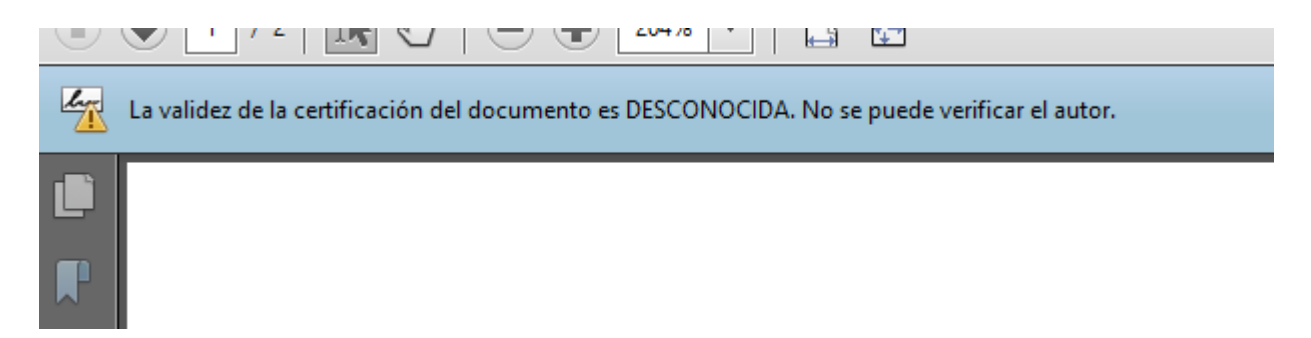

Para cambiar este estado, se debe entrar en el panel de firma,

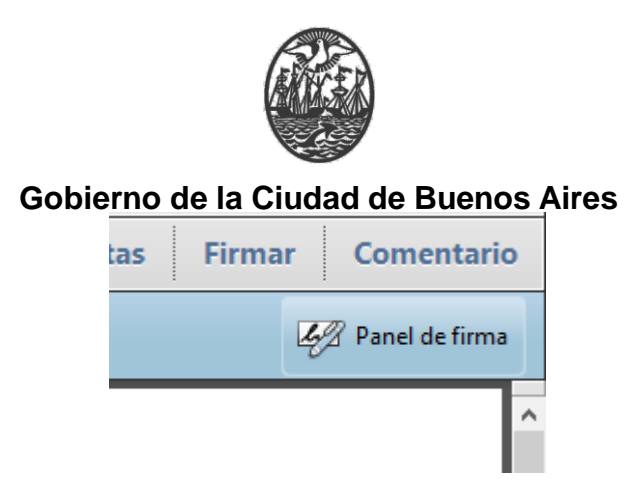

En él, con click derecho para abrir el menú contextual, y seleccionar

## **Mostrar propiedades de firma…**

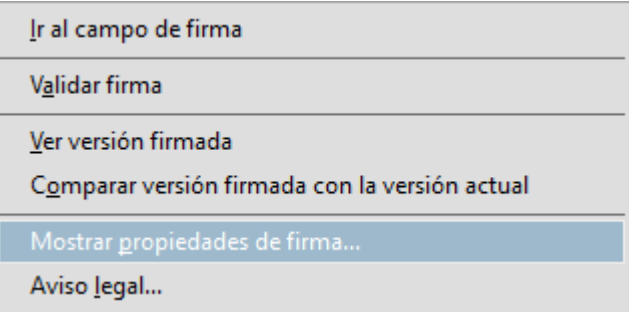

En el mismo podemos visualizar que la validez **DESCONOCIDA**, la **Hora de Firma**, así como también, que el documento **no se ha modificado desde que fue certificado** y que **el certificados especificó que se permite rellenar el formulario y firmarlo, pero NO REALIZAR NINGÚN OTRO CAMBIO.**

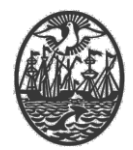

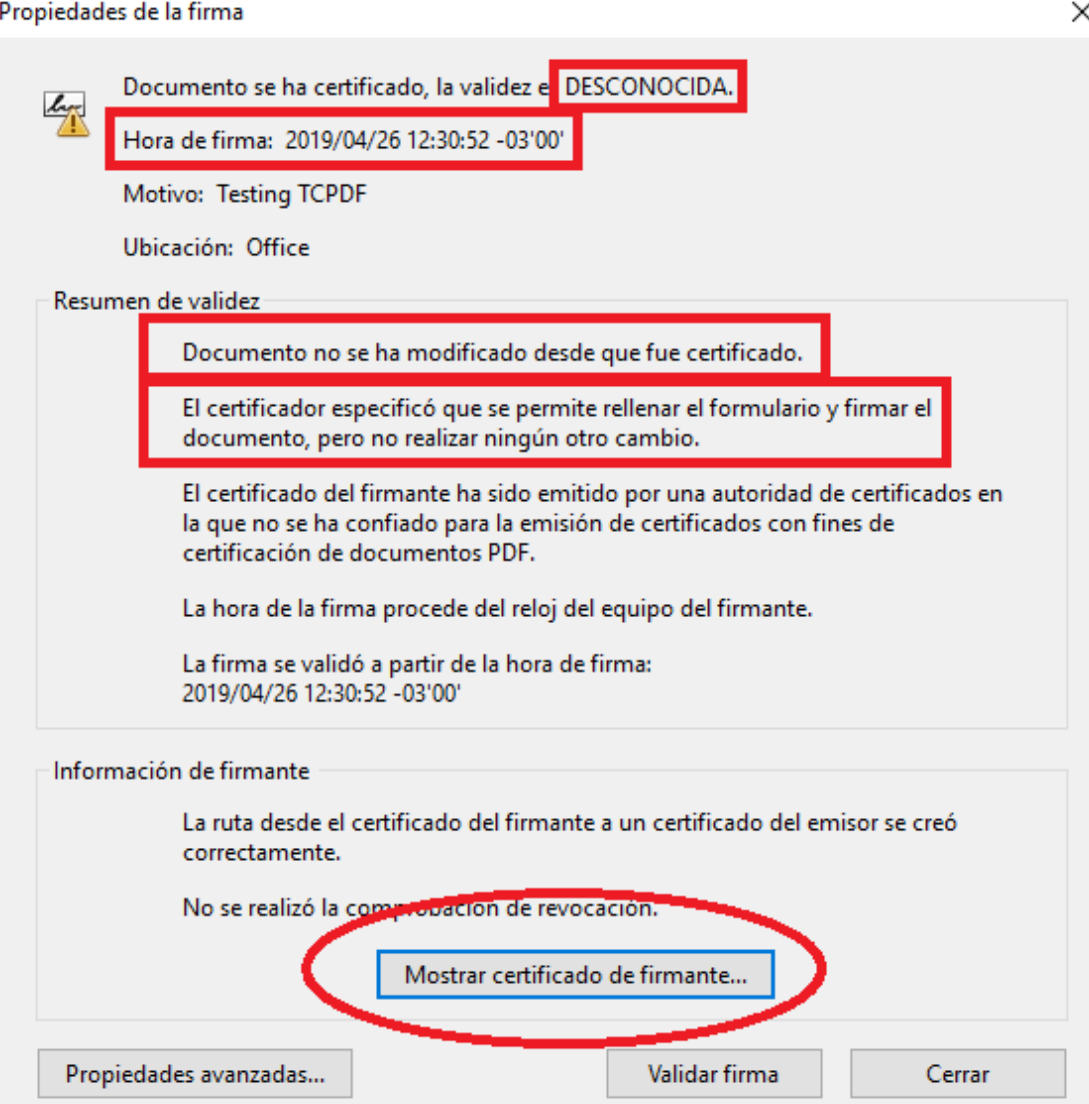

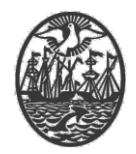

Para validar el certificado, entrar en la opción **Mostrar certificado de firmante…** Lo mas importante es quien emitió el certificado, desde cuando y hasta cuando es válido el mismo. Seleccionar el certificado a la izquierda.

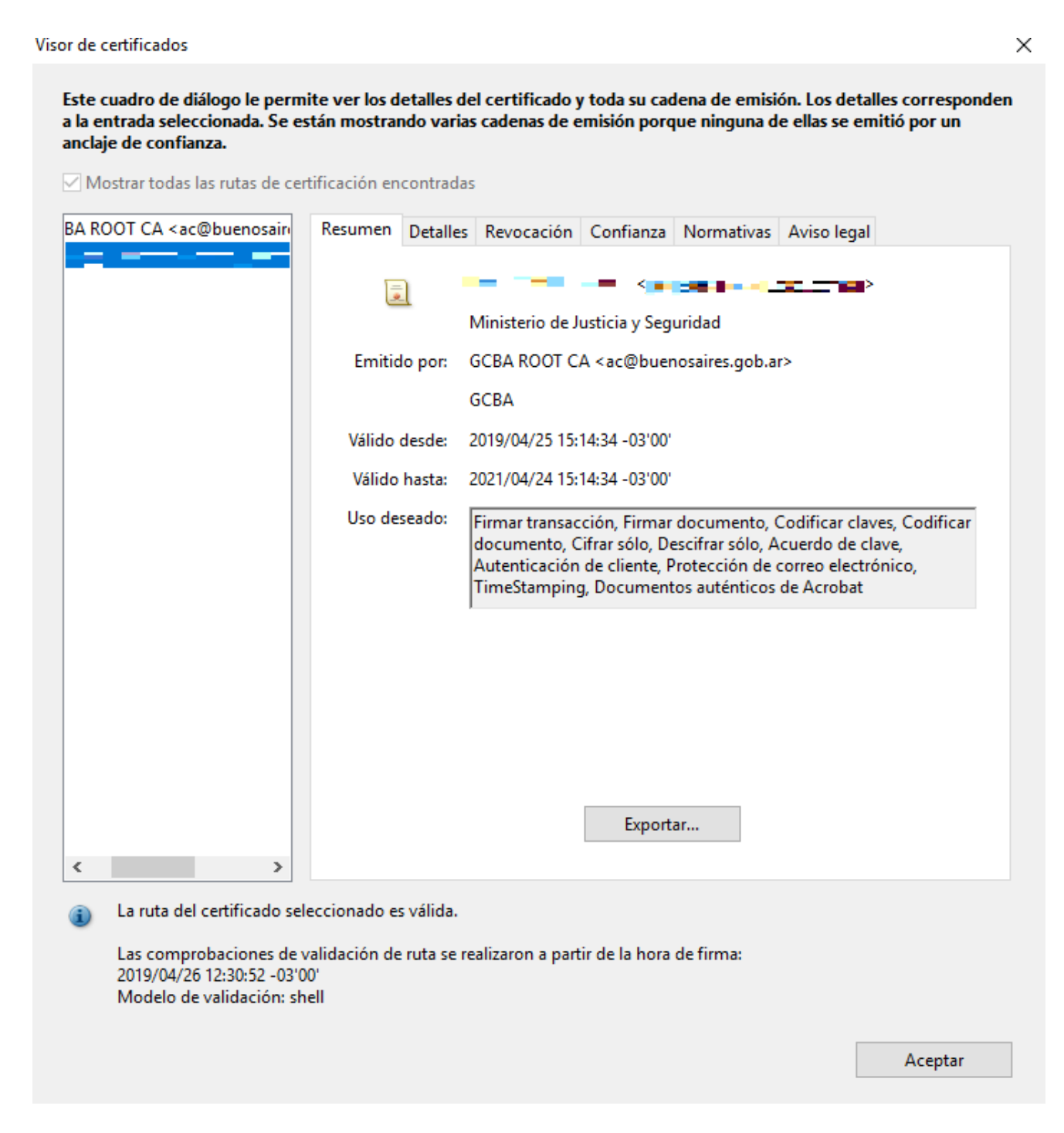

En la solapa de **Confianza**, se debe **Agregar a certificados de confianza**.

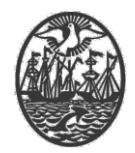

Una vez abierta la ventana, aceptar para agregar el certificado a los de confianza:

Importar configuración de contactos  $\times$ Detalles del certificado Asunto: GCBA ROOT CA <ac@buenosaires.gob.ar> Emisor: GCBA ROOT CA Uso: Firmar transacción, Firmar certificado (autoridad del certificado, CA), Firmar lista revocación certificados (CRL) Caducidad: 28/12/2023 22:12:21 Confianza El certificado utilizado para firmar un documento debe estar designado como anclaje de confianza o tener como origen de cadena un anclaje de confianza para que la validación de la firma se realice correctamente. La comprobación de revocación no se realiza en un anclaje de confianza ni en uno superior a él. ○ Utilizar este certificado como raíz de confianza Si la validación de firma se realiza correctamente, confíe en este certificado: Occumentos o datos firmados ○ Documentos certificados Contenido dinámico JavaScript privilegiado incrustado  $\Box$  Operaciones privilegiadas del sistema (red, impresión, acceso a archivos, etc.) Cancelar Ayuda Aceptar

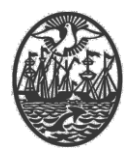

Una vez terminado el progreso de la ventana, finaliza. Ahora el software puede determinar que las firmas emitidas con el certificado del Ministerio de Justicia y Seguridad son de confianza.

Certificado por **Particle (Particle 2008)** - Particle Particle 1. Ministerio de Justicia y Seguridad, certificado emitido por GCBA ROOT CA.